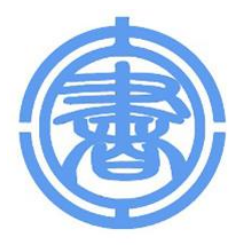

# "百川搜索"简明使用手册

# (电脑版-2016年)

# 目录

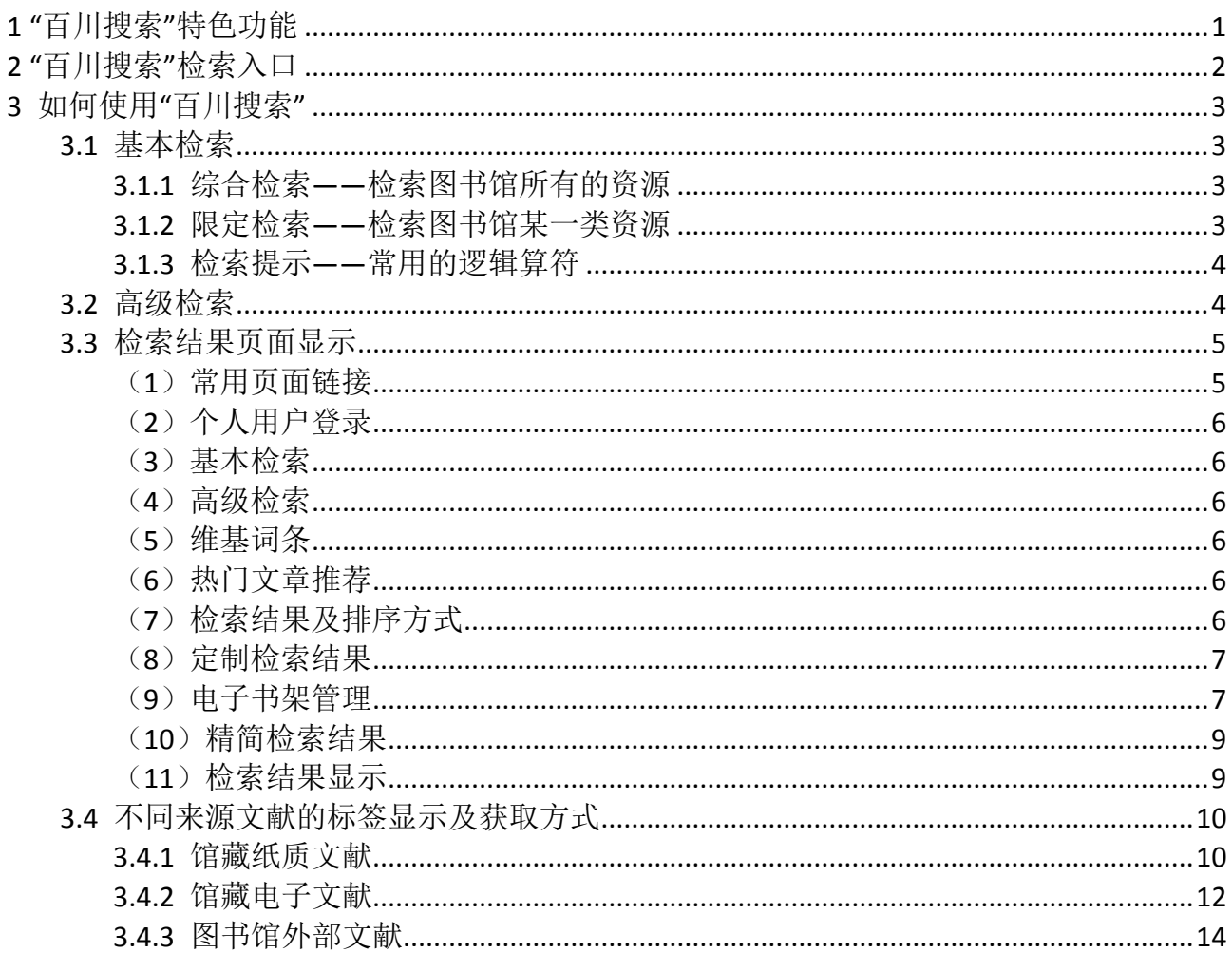

# **"**百川搜索**"**简明使用手册

面对图书馆数以百万计的不同出版形式、不同载体形式、不同内容形式的文献,您是不 是经常会有无从下手的感觉?是不是特别希望图书馆能有一种类 Google 式的检索工具,可以 通过一个入口检索图书馆所有的资源。现在"百川搜索"资源发现与获取系统就能够帮助您 一站式发现与获取图书馆的所有馆藏纸本以及电子资源!下面我们一起来了解如何利用"百 川搜索",助力您的研究发现、学习创新!

# <span id="page-1-0"></span>**1** "百川搜索"特色功能

在详细介绍如何使用之前,先来了解一下"百川搜索"的一些特色功能,以便您更好地 使用"百川搜索"。

(1) 一站式学术资源发现与获取

"百川搜索"资源发现与获取系统提供简单、单一的检索入口,可以实现对图书馆内部 的、外部的、纸质的、电子的、自有的、许可的以及可自由获取的数据源的统一检索,检索 速度快,检索结果准确,同时集成了原文获取链接功能,可以实现对全文的链接与获取,极 大地提高了用户体验。

除了对电子资源的发现和获取,您还可以在"百川搜索"界面实现对馆藏书刊的查询, 查看馆藏及书刊实时借阅状态。

(2) 学术文章推荐

"百川搜索"资源发现与获取系统为您提供跨期刊、跨平台、跨出版商、跨机构的学术 文章推荐服务,帮助您找到高度相关的文章,为您提供意外的学术资源发现,为跨学科研究 等提供更多价值,并节约您的时间。

(3) 定制检索结果排序

"百川搜索"资源发现与获取系统采用独有的相关性排序技术,用来计算检索结果记录 与特定查询、与特定读者信息需要的相关性,为不同学科背景或不同专业需求的读者定制检 索结果的排序,与专业相关性更高结果的排在前面,方便您更快地找到所需要的资源。

(4) 检索结果的题名归组

当文献在图书馆有多种获取方式的时候,"百川搜索"能够有效地对不用来源的数据进行 去重合并展示,并在合并记录下列出所有可用的获取方式。

通过聚类显示不同版本/分册、不同来源的记录,将同一篇文章以及图书的不同版本通过

题名归组聚类在一起,使检索结果一目了然。

(5) 丰富的分面

"百川搜索"提供丰富的分面,包括按主题、作者、来源、出版日期、文献类型、语种、 出版物等进行分面。通过丰富的分面可以帮助您更快地找到所需要的文献。

(6) 丰富的 Web2.0 服务

"百川搜索"资源发现与获取系统提供完整的 Web 2.0 服务。

"百川搜索"可以在一个页面内将不同来源的内容通过混搭方式展示,包括当前检索词 对应的 WIKI 词条,检索记录对应的封面、网摘/目次、豆瓣评论/标签等。登录个人账户后, 您可以发表评论,添加标签。系统可以提供手机二维码的扩展显示,方便您通过手机获取实 时馆藏信息。

(7) 开放链接服务

"百川搜索"通过内嵌的开放链接服务,可以实现不同来源、不同表现形式资源之间的 相互链接。读者可以通过开放链接获取各种服务:包括直接全文获取、馆际互借、文献传递、 参考咨询等图书馆服务。

# <span id="page-2-0"></span>**2** "百川搜索"检索入口

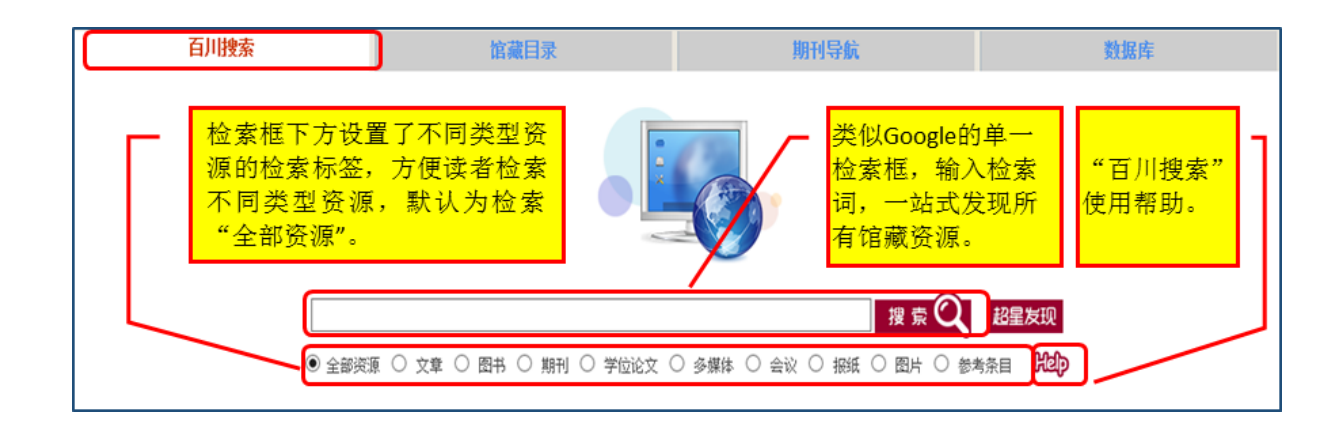

如上图所示,图书馆主页的资源检索入口默认为"百川搜索",是对图书馆所有资源的一 站式检索。在单一检索框下面是不同文献类型标签,方便读者限定在某一类型文献内进行检 索。主要文献类型包含的内容说明:

全部资源:检索图书馆的所有资源,包括馆藏书刊等实体资源,也包括各类电子数据库、 OA 资源等所有图书馆的海量资源;

文章:检索图书馆订购的各类中外文电子资源,包括期刊论文和会议论文、OA 文章等;

图书:检索图书馆的馆藏纸本图书、以及图书馆购买的中外文电子图书、OA 图书等; 期刊:检索图书馆的馆藏纸本期刊、以及图书馆订购的各种中外文电子期刊等; 学位论文:检索图书馆订购的各种中外文学位论文数据库; 多媒体:检索图书馆订购的多媒体资源;

会议:检索图书馆订购的各类会议文献;

报纸:检索各种报纸文章;

图片:检索各种图片资源;

参考条目:检索参考条目信息。

# <span id="page-3-0"></span>**3** 如何使用"百川搜索"

#### <span id="page-3-1"></span>3.1 基本检索

#### <span id="page-3-2"></span>**3.1.1** 综合检索——检索图书馆所有的资源

#### 例如,想要检索有关"数字图书馆"方面的信息资源。

在默认的"全部资源"标签下检索,在"百川搜索"输入框中输入"数字图书馆",点击 "搜索"按钮,即检索有关"数字图书馆"方面的所有资源,如下图所示。

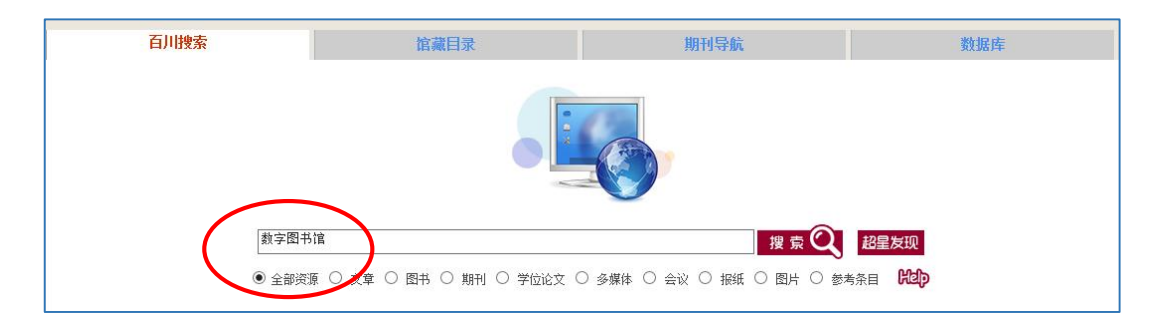

#### <span id="page-3-3"></span>**3.1.2** 限定检索——检索图书馆某一类资源

# 假如,想要在图书馆的资源中检索关于"引力波"的相关文章。

在检索框中输入"引力波" OR "Gravitational wave",选择检索框下方的文献类型为"文章", 点击检索按钮,如下图所示。

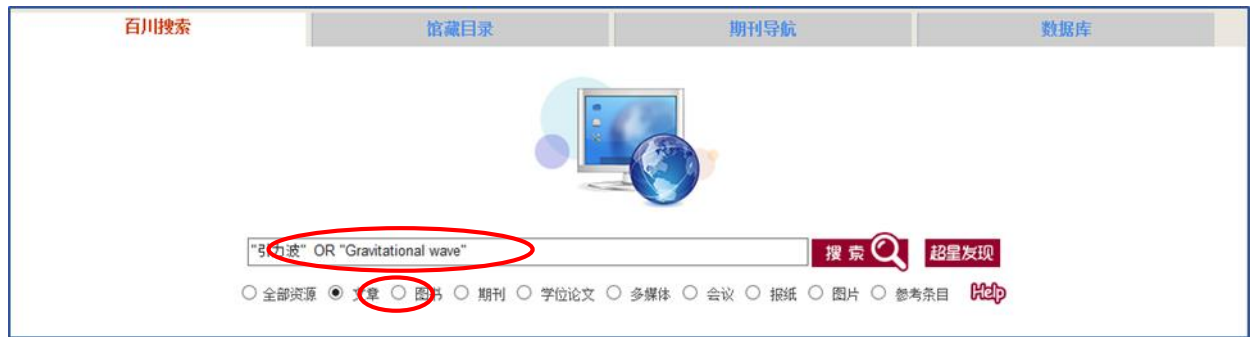

# <span id="page-4-0"></span>**3.1.3** 检索提示**——**常用的逻辑算符

检索框中除了可以输入检索词之外,还可以将多个检索词用逻辑算符组配,以达到检全 或检准的目的。如上例,为了检全有关"引力波"的文献,将"引力波"的中文和英文组合在 一起,中间用"OR"算符进行运算。常用的布尔逻辑算符 AND、OR、NOT,用来表示检索词 之间的逻辑关系如下:

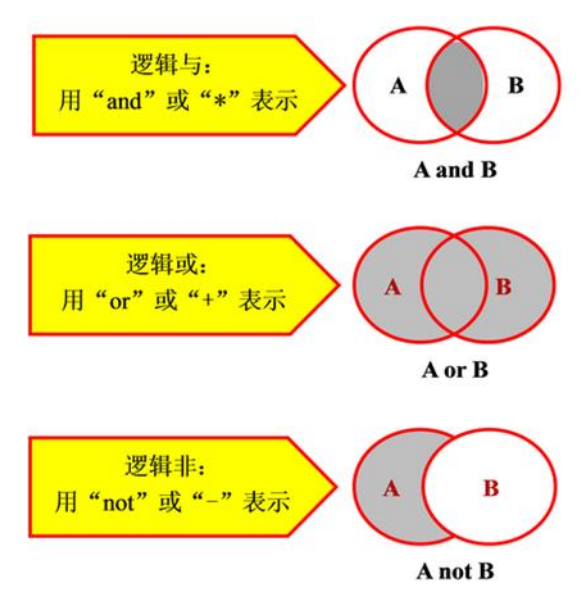

A and B 的检索结果是 A 和 B 同时出现。 如:"激光\*生物学",必须"激光"、"生物学" 两个词同时出现才能被命中。

A or B 的检索结果是A或B命中任意一词。 如: "制备+合成", 只要出现"制备"或"合 成"中任意一词即可被命中。

A not B 的检索结果包括 A、但不包括 B。 如: "能源-太阳能", 必须出现"能源"一词, 同时不能出现"太阳能"一词才可被命中。

# <span id="page-4-1"></span>3.2 高级检索

当读者需要精确检索时,可以利用"高级检索"功能,通过多个检索项目之间的组合运算,精确自己 的检索结果。

在检索结果页面,位于检索框右侧为"高级检索"链接,点击该链接进入"高级检索"页面。

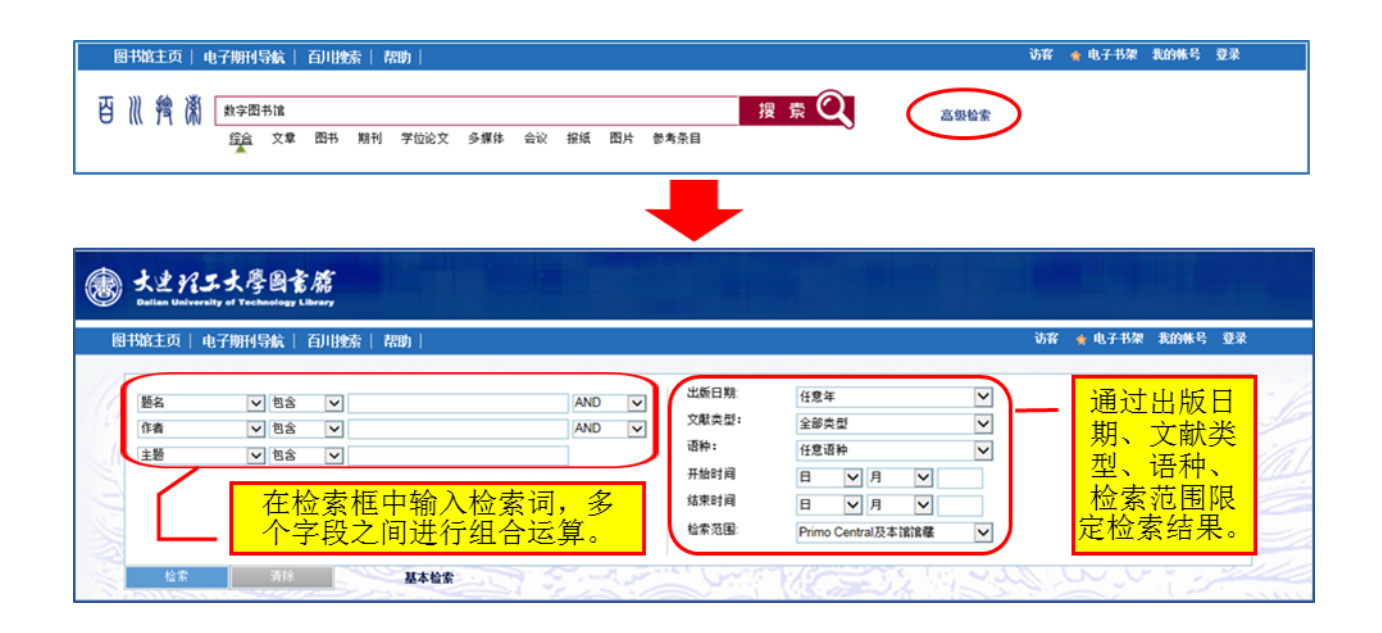

# <span id="page-5-0"></span>3.3 检索结果页面显示

通过上文介绍的基本检索或者高级检索入口进行资源检索,检索结果页面如下图所示。

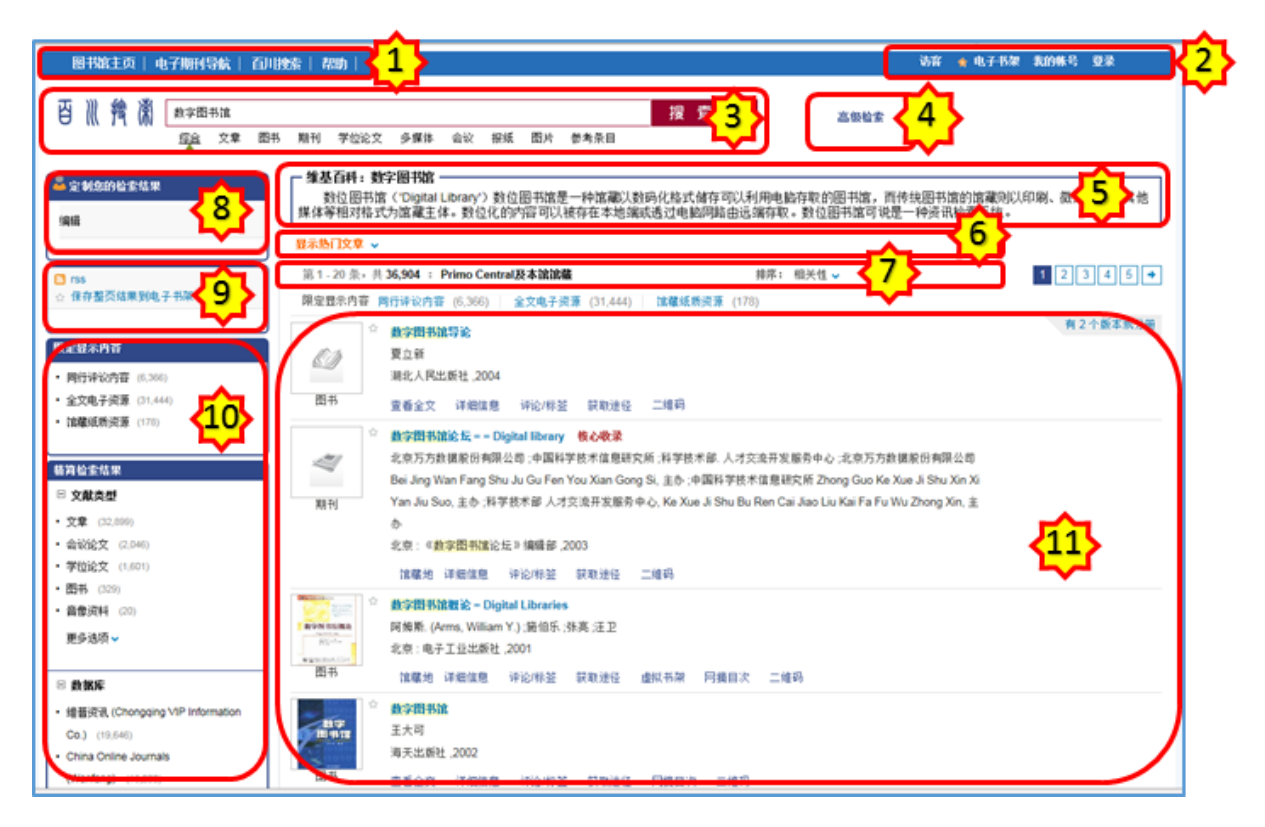

# <span id="page-5-1"></span>(**1**)常用页面链接

检索结果页面的左上方可链接至常用页面:图书馆主页、电子期刊导航、百川搜索、使用帮助。

#### <span id="page-6-0"></span>(**2**)个人用户登录

页面的右上方是登录入口,可以用图书馆的账号通登录至个人账户,设置自己的使用偏好,查看检索 历史,或者保存检索记录。

#### <span id="page-6-1"></span>(**3**)基本检索

检索框内显示当前检索词及选定的检索范围,从上图中可以看出当前页面的检索结果是在所有资源中 检索"数字图书馆"。也可在当前页面的检索框中开始新的检索。

#### <span id="page-6-2"></span>(**4**)高级检索

点击高级检索链接,可通过多个检索项目之间的组合运算,精确自己的检索结果。详见 3.2 章节。

#### <span id="page-6-3"></span>(**5**)维基词条

如果输入的检索词是维基百科中的词条,那么在检索结果页面的上方会显示该词条的内容。如上图所 示,检索词为"数字图书馆",是维基百科中涵盖的词条,在检索框的下方会显示该词条的内容。

#### <span id="page-6-4"></span>(**6**)热门文章推荐

如果有与当前检索内容相关的热门文献,在页面的上方会有"学科热门文章"推荐,如下图所示。

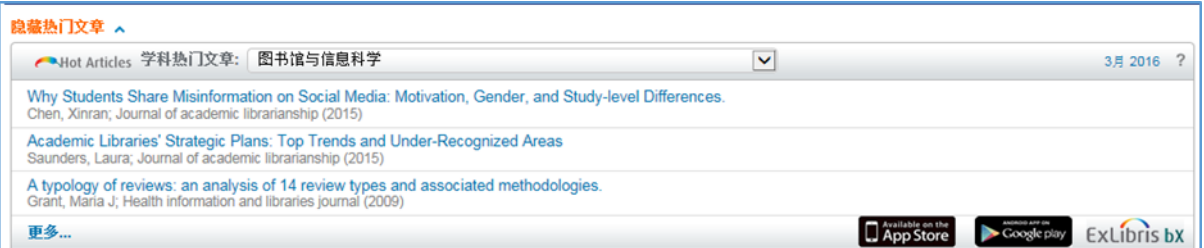

#### <span id="page-6-5"></span>(**7**)检索结果及排序方式

显示当前检索结果的数量,以及检索结果的排序,默认按照与检索词的相关性进行排序,除此之外, 还可以按照出版时间、作者、题名进行排序,如下图所示。

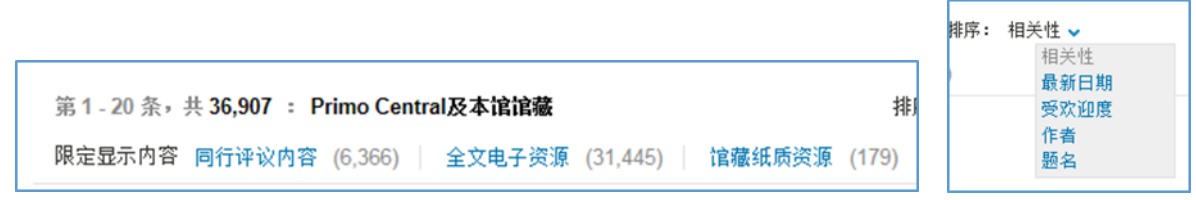

#### <span id="page-7-0"></span>(**8**)定制检索结果

如果您想查询到更符合需求的结果,可以通过学科优先及出版时间优先进行设置。这些设置将帮助系 统把您所需要的最相关的结果优先显示在第一页。点击该设置栏目下的"编辑"按钮,打开编辑选项,定 制您的检索结果。如下图所示,优先显示所选学科,以及优先选择新资料。

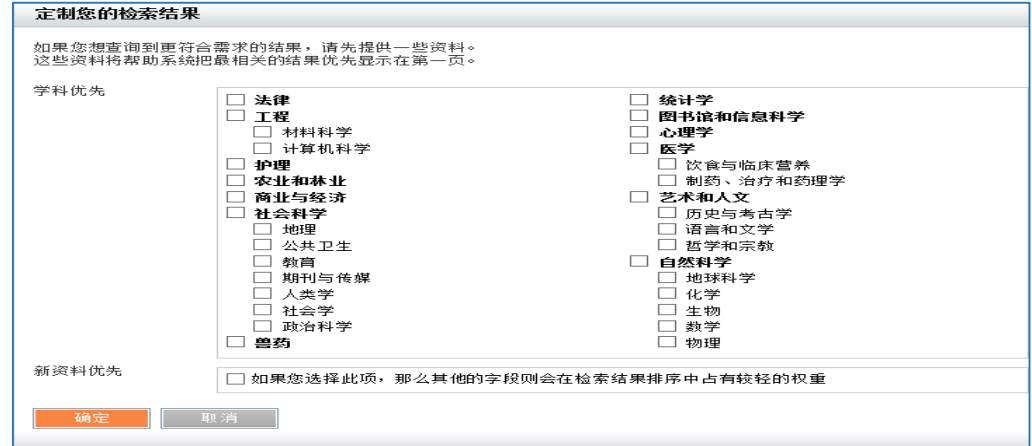

# <span id="page-7-1"></span>(**9**)电子书架管理

通过电子书架,可以查看保存的检索结果、检索历史以及账号的个性化设置。

电子书架

登录个人账号后点击页面右上角的电子书架,即可查看保存的检索记录。通过页面上方不同的工 具图标管理这些记录:新建、复制、粘贴、删除、重命名文件夹;剪切、复制、粘贴、删除、输 出保存的记录。

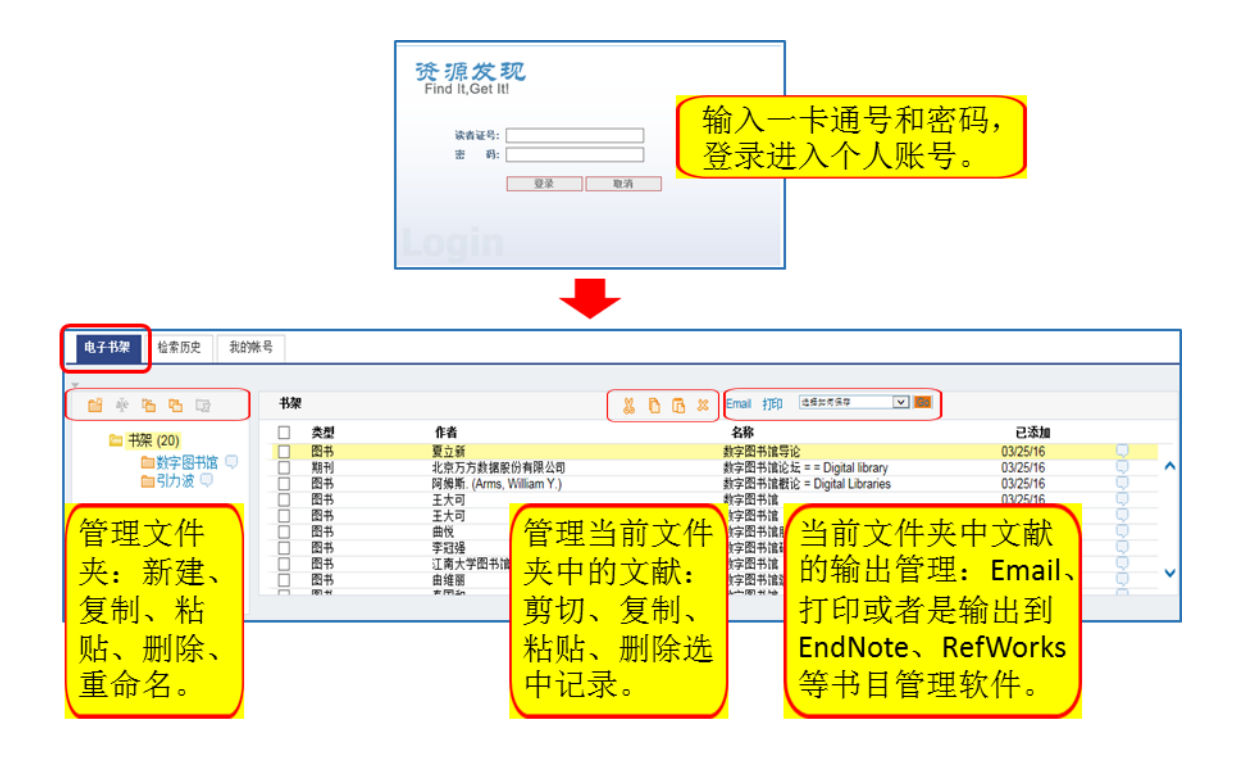

检索历史

账号登录进入到电子书架后,还可以查看检索历史,也可对保存的检索式进行设置,如下图所示。

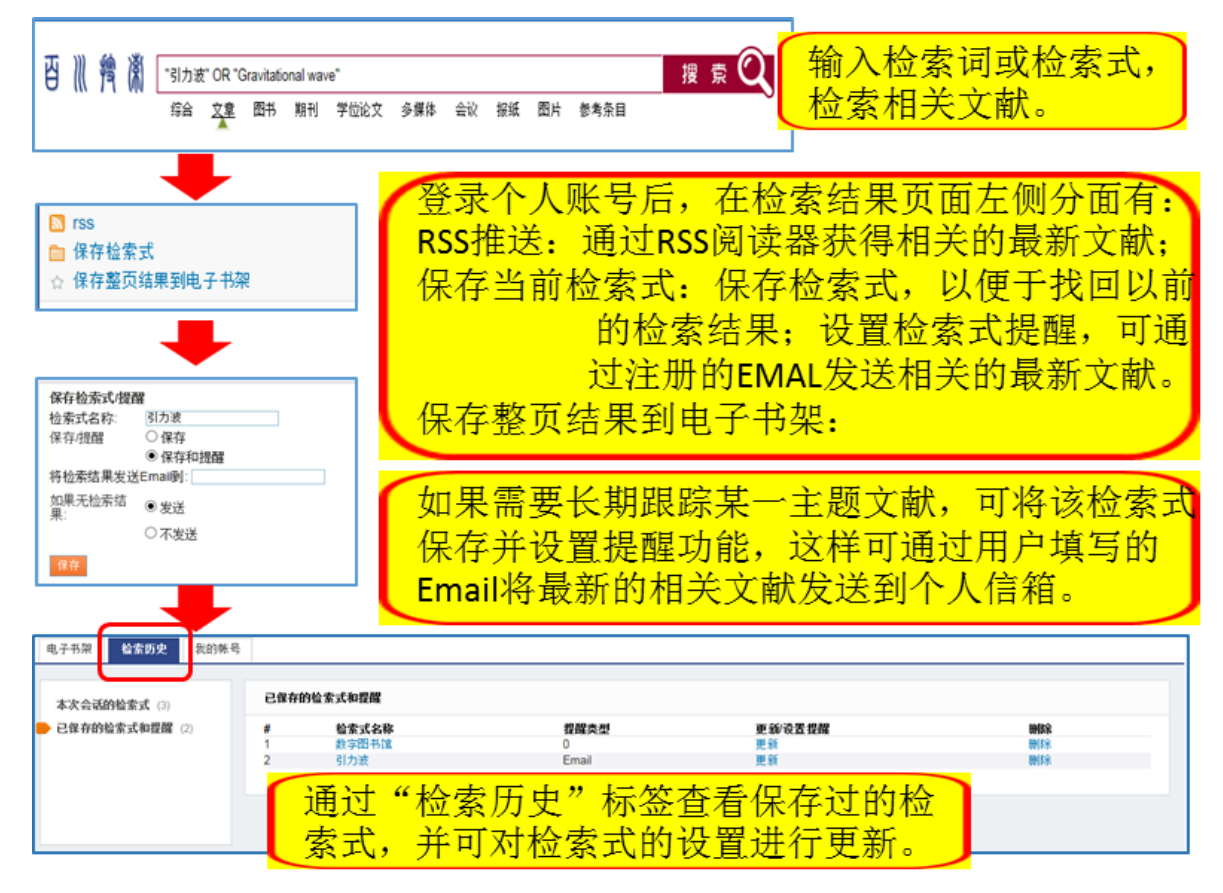

我的账号

账号登录进入到电子书架后,还可以查看并管理"我的账号"。在我的账号下面设置电子邮箱及显

示偏好。

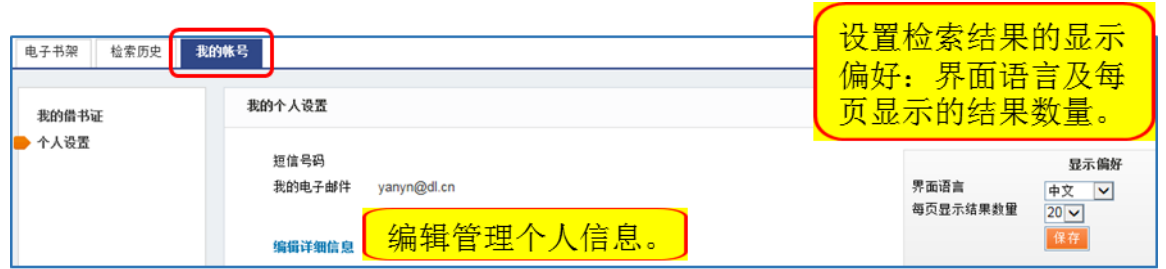

#### <span id="page-9-0"></span>(**10**)精简检索结果

检索结果页面的左侧,可通过不同的分面进一步限定你想要的结果。每次检索,根据检索内容的不同, 分面的设定也是是不一样的。一般来说,主要有下面的几种分面:载体形态、文献类型、数据库、主题、 作者、语种、导师、出版日期、语种、期刊、出版社、出版地等。

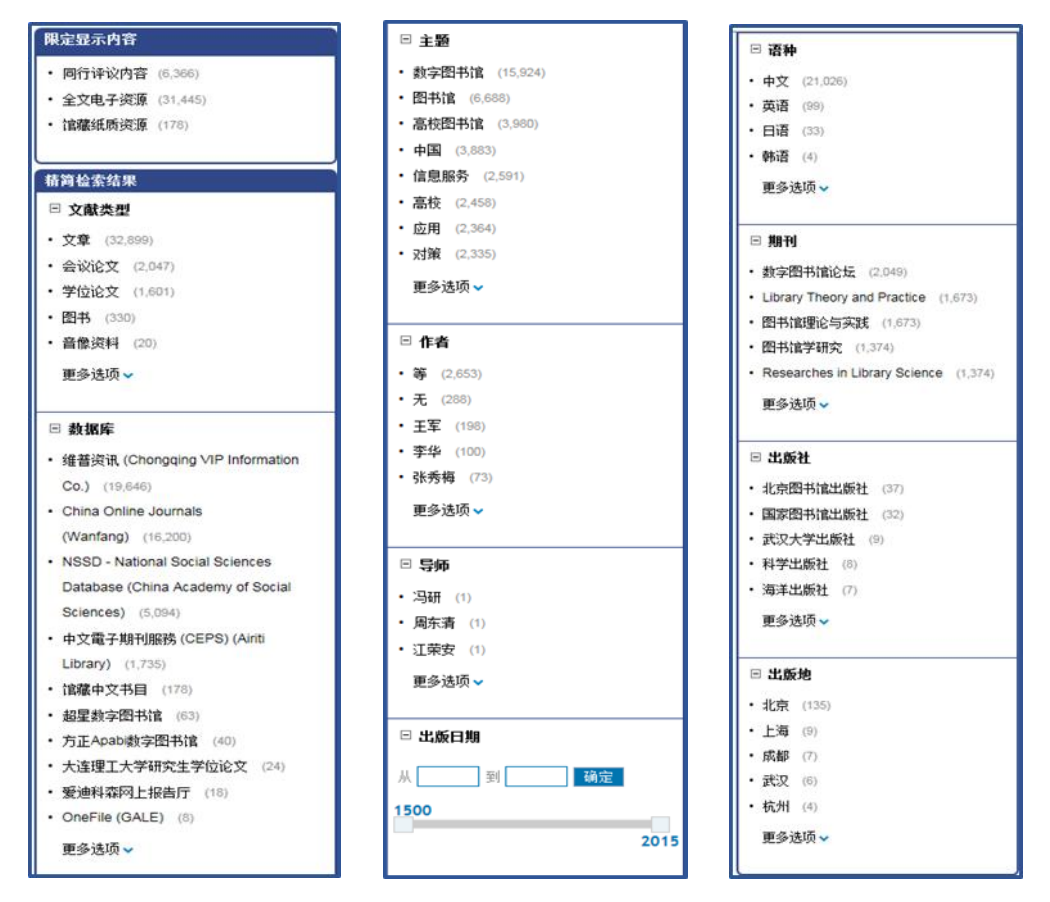

# <span id="page-9-1"></span>(**11**)检索结果显示

对全部资源进行检索,在没有分面之前,检索到的结果有图书、期刊、会议、文章等;既有纸质馆藏 资源,也有电子资源。在每条检索结果下面都有一排"标签",有些检索结果的右侧会有合并的版本或分册 信息。如下图所示。

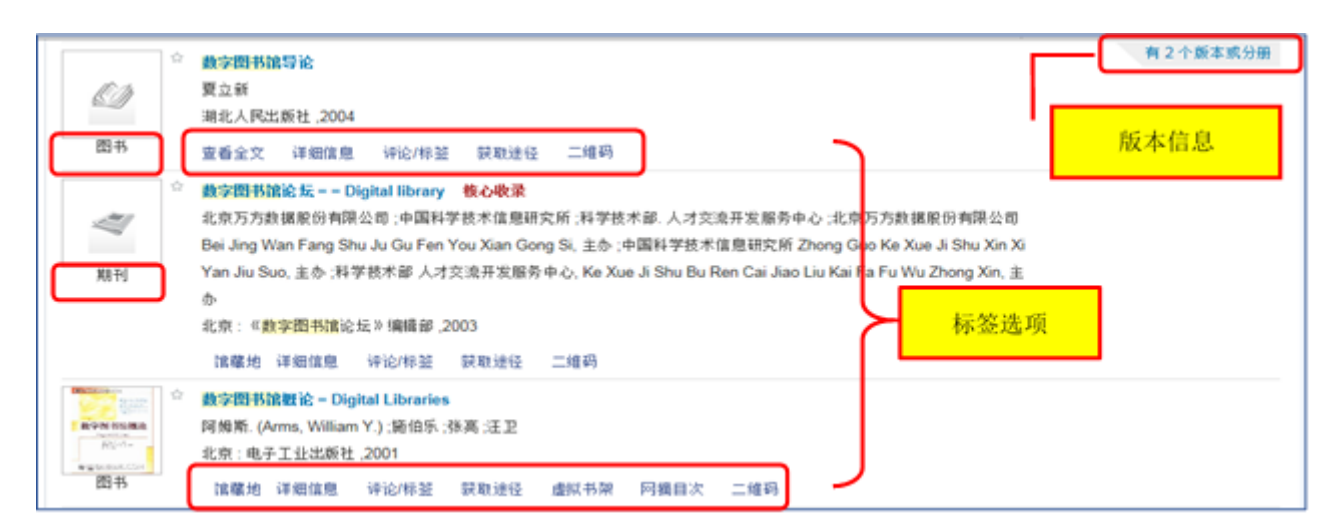

版本或分册:上图第一条检索结果的右侧显示有"两个版本或分册",表示当文献在图书馆有多种获 取方式的时候,"百川搜索"能够有效地对不同来源的数据进行去重合并展示,并在合并记录下列出所有 可用的获取方式。点击"版本或分册"链接,如下图所示。

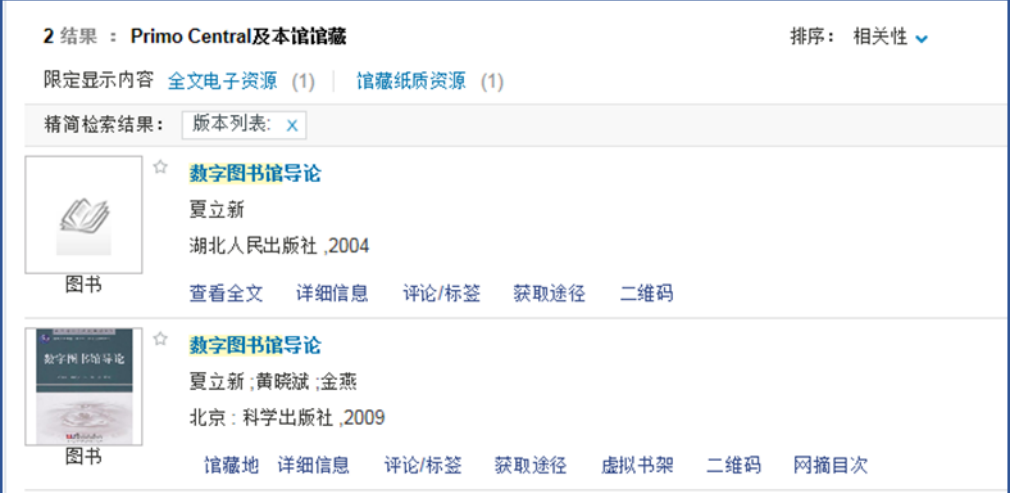

检索结果下的标签选项: 文献的来源不同,显示的标签也不同,一般来说,常见的标签有: 馆藏 地、查看全文、详细信息、获取途径、评论/标签、虚拟书架、网摘目次、二维码等。

#### <span id="page-10-0"></span>3.4 不同来源文献的标签显示及获取方式

通过"百川搜索"检索到的文献,既包括图书文献,也包括期刊、会议、学位论文等各种类型文献; 既有纸质馆藏文献,也有电子文献;既有馆内文献,也有图书馆外部文献;既有能获得全文的文献,也包 括仅提供摘要的文献。我们可以通过每条检索记录下面的标签来判断文献的来源以及可能的获取方式。

#### <span id="page-10-1"></span>**3.4.1** 馆藏纸质文献

检索记录下面有"馆藏地"标签,表明该文献为我馆收藏的纸质文献,可通该标签下显示的索书号及

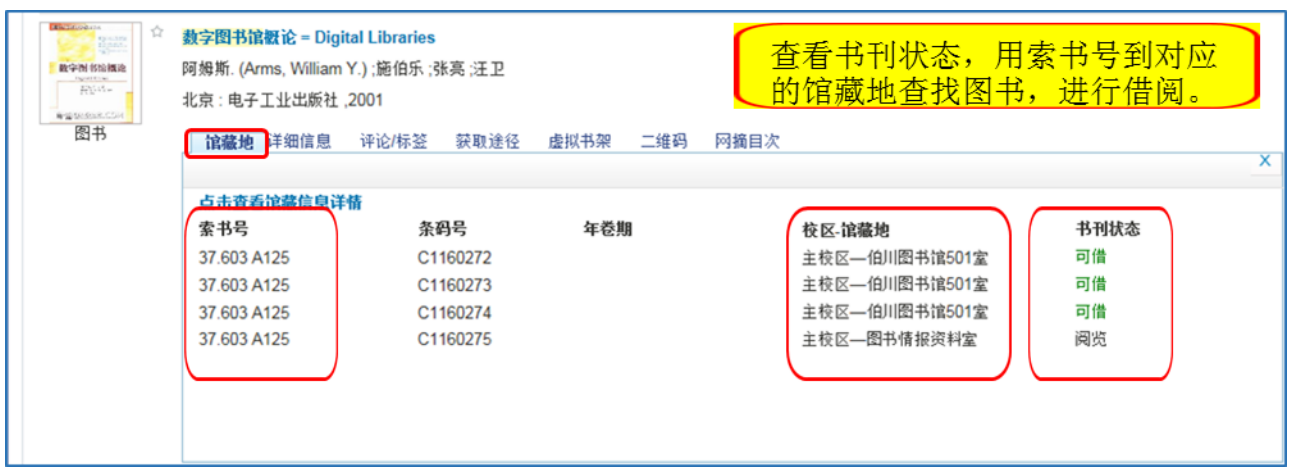

馆藏地到图书馆对应的阅览室查找实体文献,如下图所示。

馆藏纸质文献除了有"馆藏地"标签外,还有以下常见标签,用来显示不同信息。

(1) 详细信息:显示每条记录的详细书目信息:题名、摘要、出版者、出版年、分类号等。

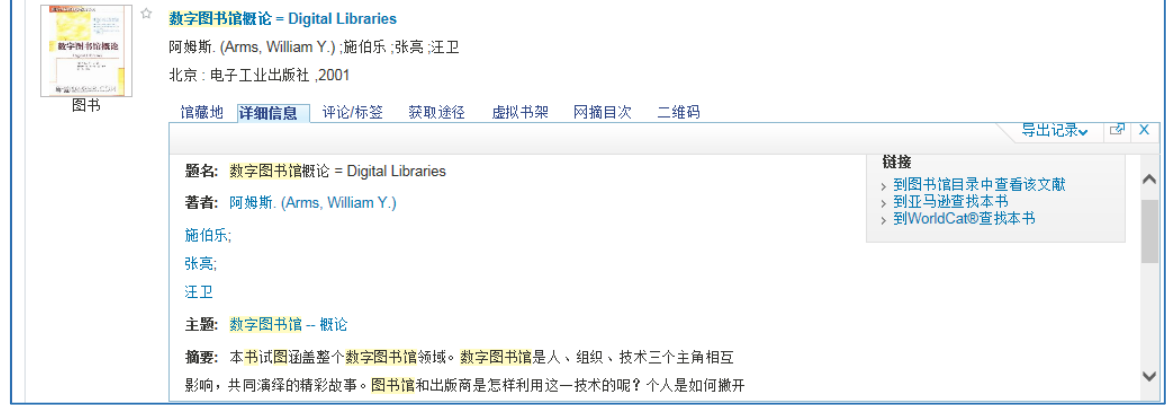

(2) 评论/标签:评论中会收割来自豆瓣的书评,同时在登录后,也可以发表自己的评论或添加书签。

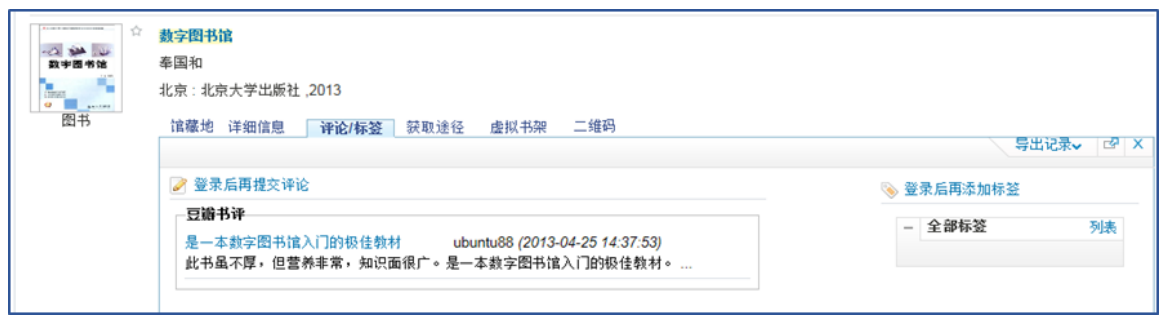

(3) 虚拟书架:获取实体馆藏在书架上相邻书刊的信息。

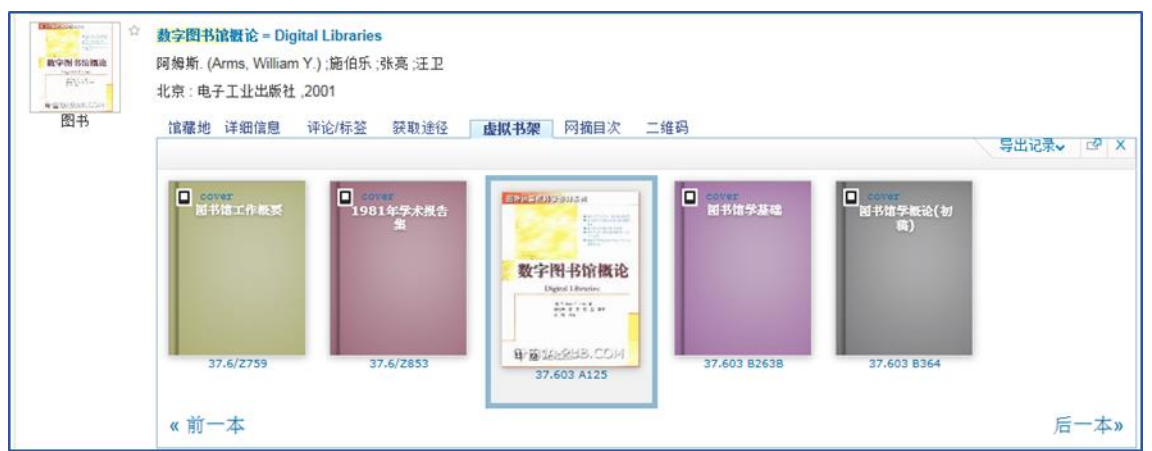

(4) 二维码:手机二维码可以帮助您通过智能手机的二维码扫描软件扫描图书的馆藏信息,然后可以 通过手机扫描获得信息到图书馆去借阅图书。

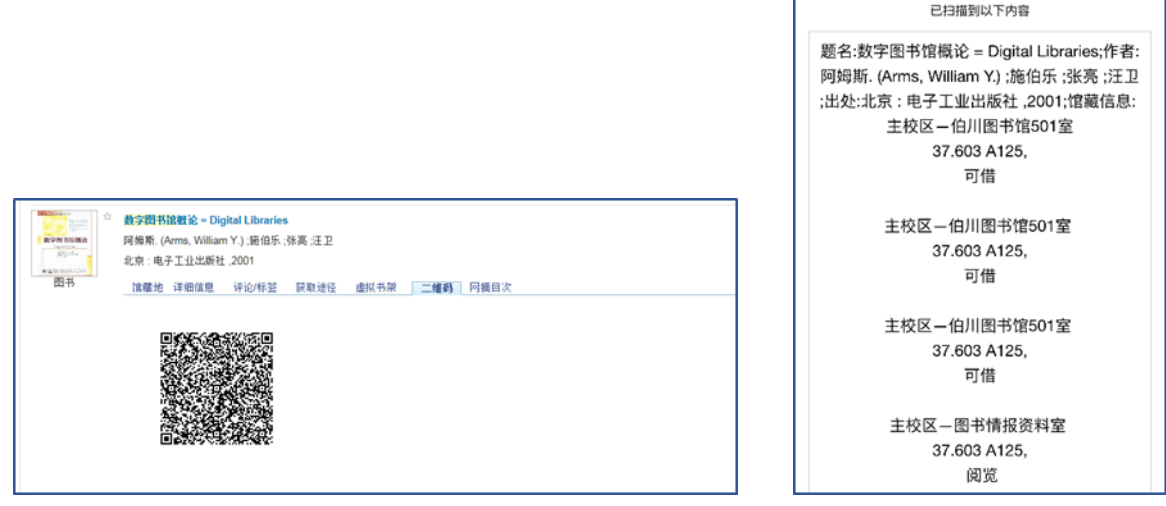

# <span id="page-12-0"></span>**3.4.2** 馆藏电子文献

检索记录下面有"查看全文"标签,表明该文献为我馆有权限获得全文的电子文献(购买电子文献、 自建数字资源、开放获取电子文献),可通该标签直接获得全文。除了上文介绍的标签选项,在"馆藏电子 文献"记录下面还有以下常见标签。

(1) 查看全文:点击"查看全文"的标签,在当前页面可直接打开 HTML、PDF 全文;或者选择选择一 个下载源,点击 GO,即可到数据库界面去下载该篇文章。

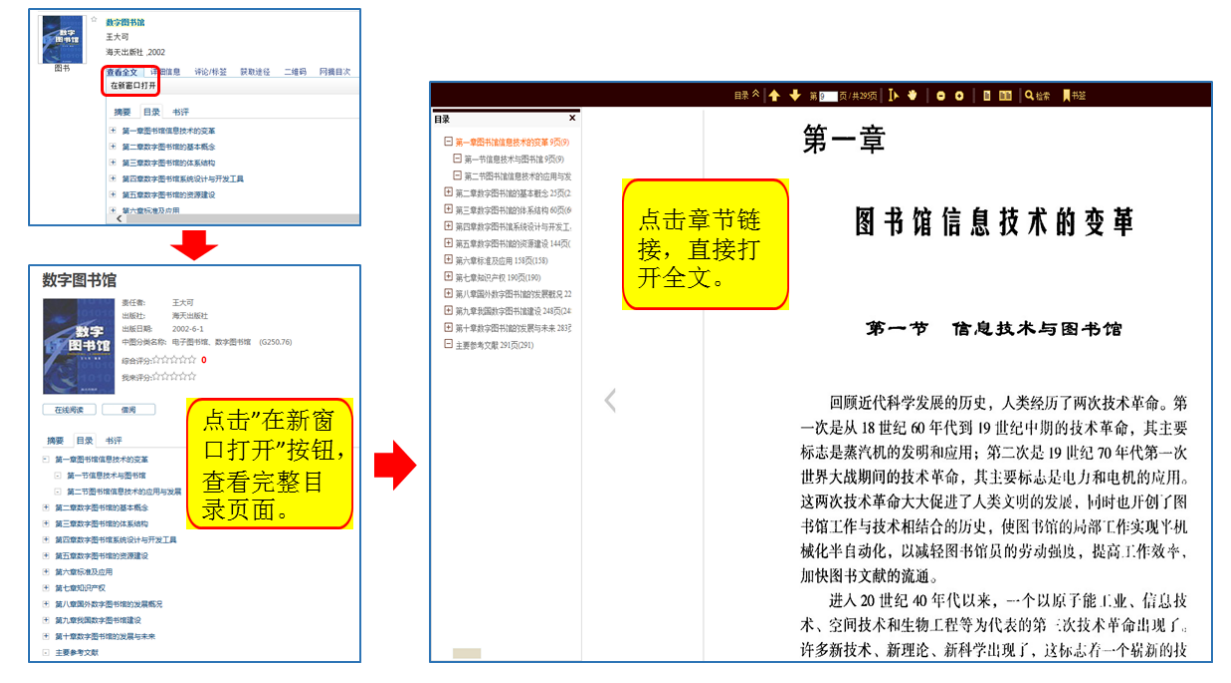

(2) 网摘目次:网摘目次是来自 Google books 的网摘目次,方便您可以查看图书的介绍。

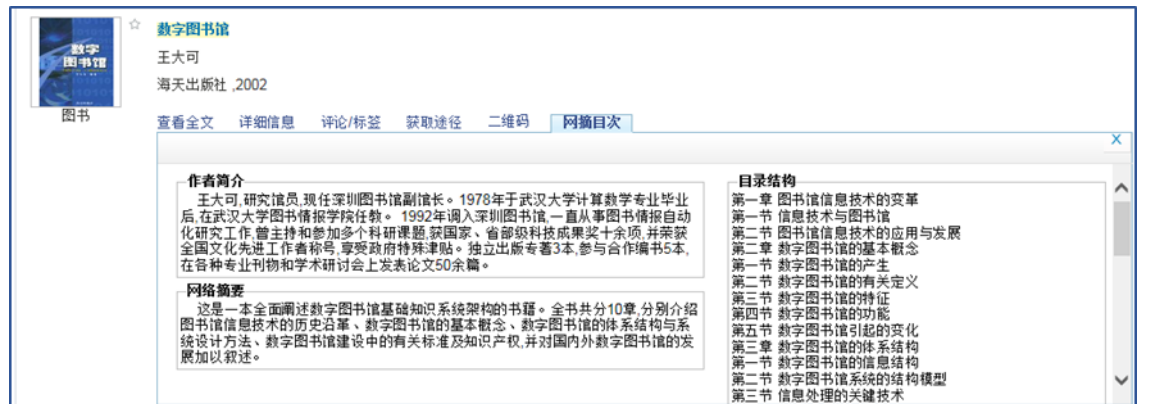

(3) 获取途径: 当检索到的记录可通过多种获取途径获得电子全文时,可点击"获取途径"标签查看 所有链接源,并选择某一链接源查看或下载全文。

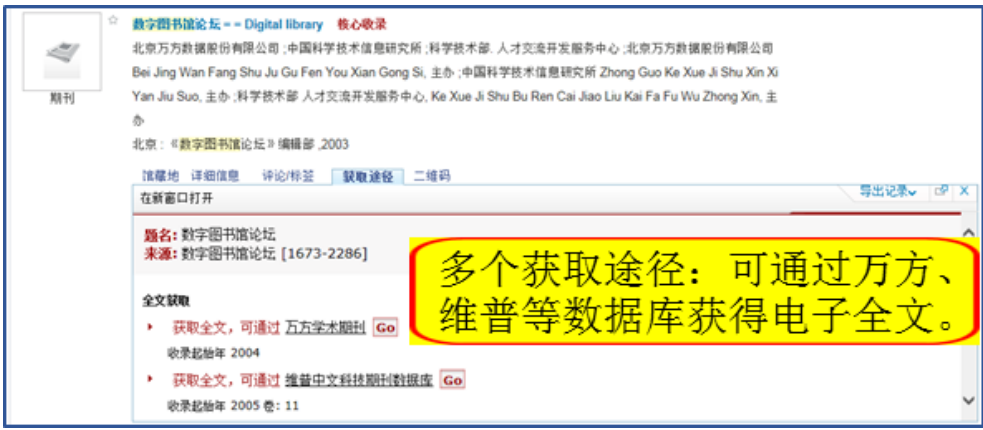

# <span id="page-14-0"></span>**3.4.3** 图书馆外部文献

检索到的记录既没有"馆藏地"标签(无实体馆藏),也没有"查看全文"标签(无电子全文),则表 示该文献为图书馆未购买资源,即为图书馆外部文献,读者无法直接获取全文。对于这类文献,那么我们 也可以通过"获取途径"标签,了解该文献可以通过哪些其他途径获得,如下图所示。

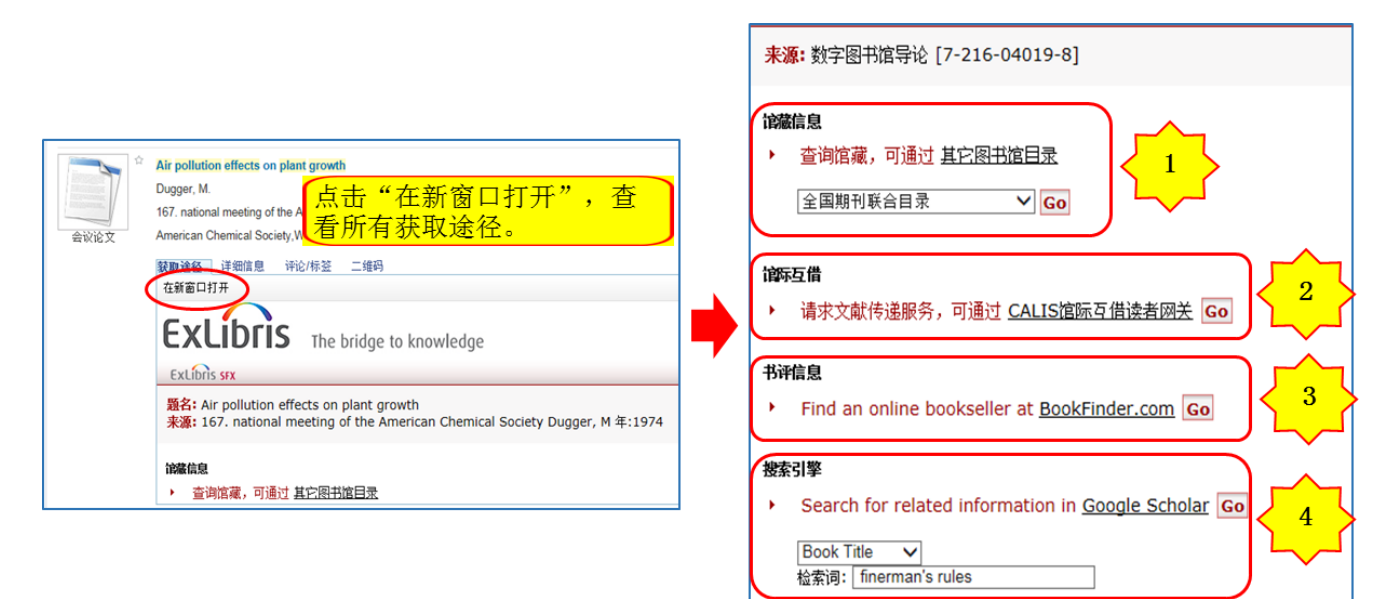

(1) 馆藏信息

通过下拉菜单中列出的全国期刊联合目录、中国国家图书馆馆藏目录、中科院文献情报中心馆藏 目录等检索该文献被哪家机构收藏。

(2) 馆际互借

通过我馆的"馆际互借"服务获得该文献,如下图所示。使用本服务需要首先注册 CALIS 馆际互 借系统帐户, 注册 CALIS 馆际互借系统账户详见图书馆主[页馆际互借栏](http://202.118.72.90/ill/ill_top.htm)目。如果您已经在 CALIS 馆际互借系统登录过,系统会自动填充您的文献传递服务单,如果您未登录,系统会转向到登录 界面,您输入正确的用户名密码后,系统也会自动填充文献传递服务单。

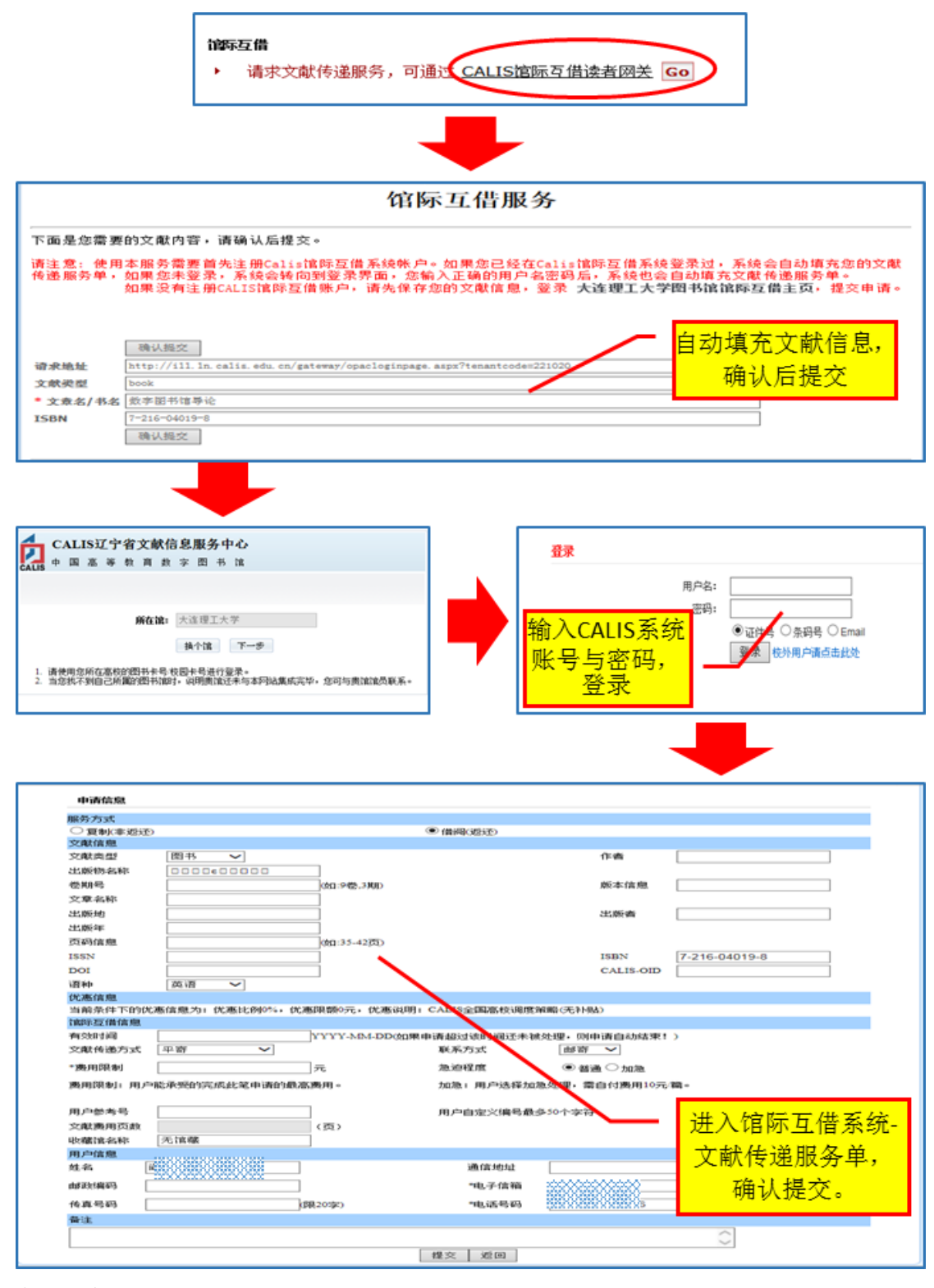

(3) 书刊信息

通过 BookFinder.com、ulrichsweb.com 等网站检索书刊信息及价格,可在线购买所需文献。

(4) 搜索引擎

通过外部搜索引擎,如谷歌学术,检索我馆未收藏的资源。

注: 图书馆将针对"百川搜索"的使用进行不定期培训, 如想了解更多的使用技巧, 请关注图书馆通知公告中的讲座消